# Formation Zimbra

Nicolas Delanoue <http://perso-laris.univ-angers.fr/~delanoue/zimbra.pdf>

L'objectif de cette séance est de découvrir certaines fonctionnalités de Zimbra. De nombreuses informations se trouvent sur :

[http://www.univ-angers.fr/fr/vie-a-l-universite/services-numeriques/zimbra/](http://www.univ-angers.fr/fr/vie-a-l-universite/services-numeriques/zimbra/tutoriels.html) [tutoriels.html](http://www.univ-angers.fr/fr/vie-a-l-universite/services-numeriques/zimbra/tutoriels.html)

### 1 Introduction et présentation de l'interface

Zimbra est un logiciel qui permet de gérer :

- $\bullet$  votre messagerie électronique,
- votre agenda,
- vos contacts,
- $\bullet$  vos tâches (i.e. des listes de choses à faire),

et de *partager ce que vous voulez* avec vos collègues.

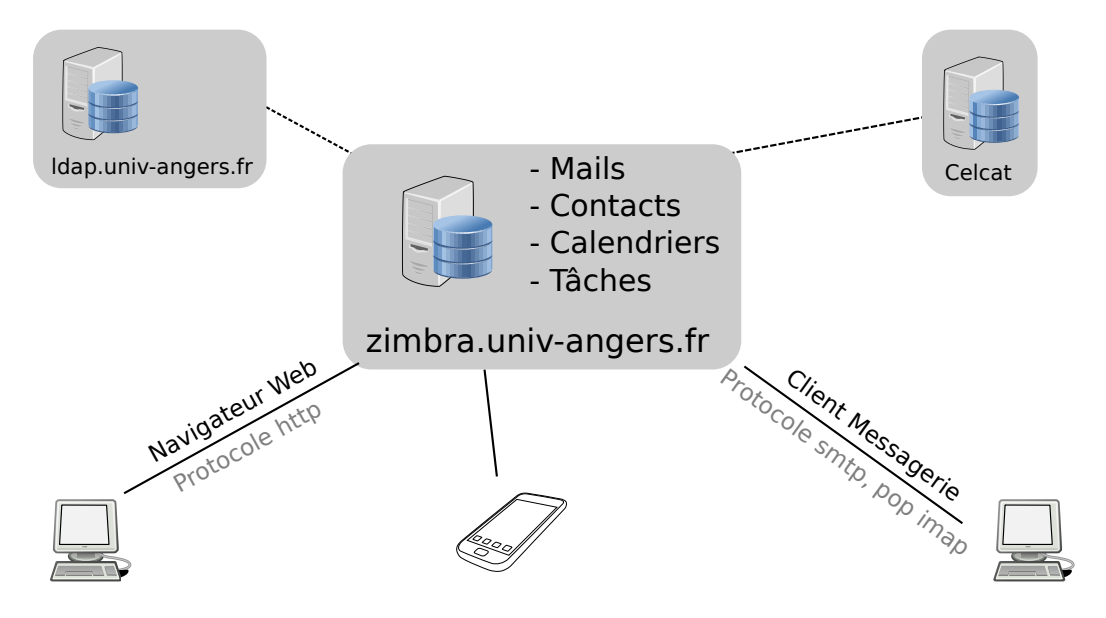

Figure 1: Partagez ce que vous voulez.

Note pour le formateur : discuter du schéma réseau, parler du prix, de ldap, de celcat, des protocoles de transfert de mails, et de navigateurs web.

## 2 Envoi et réception de mails

Il existe différents modes de présentation des mails : soit l'affichage par mail, soit l'affichage par conversation.

#### Exercice 1 (Envoyer et recevoir des emails)

L'objectif de cet exercice est de se familiariser avec la gestion des mails.

- 1. Connectez-vous au serveur <http://zimbra.univ-angers.fr> en utilisant votre navigateur préféré.
- 2. Envoyez un mail à votre binôme, on pourra apprécier la *complétion automatique* lors du choix de destinataire.
- 3. Vérifiez la bonne réception du message de votre binôme.

 $Note:$  on aurait pu, lors de l'envoi, demander un accusé de réception.

#### Exercice 2 (Déplacer et gérer ses emails)

- 1. Créez un nouveau dossier dans votre boîte de réception.
- 2. Déplacez le dernier email de votre binôme dans ce dossier. On pourra faire un "drag and drop".
- 3. Marquez ce mail comme non lu ("Bouton droit ...").

#### Exercice 3 (Paramétrer sa signature)

1. Cliquez sur l'onglet "Préférences", puis sur "Signature".

2. Paramétrez votre signature et faites un test.

 $Note:$  il est aussi possible de gérer son message d'absence grâce à l'onglet "Mon comptes".

Pour aller plus loin : il est possible de se paramètrer plusieurs alias ou avatars. Cette fonctionnalité permet d'envoyer un mail au nom d'un collègue. Notons que l'on peut aussi déléguer complètement un compte.

## 3 Contacts

#### Exercice 4 (Gestion des contacts et premiers partages)

L'objectif de cet exercice est de se familiariser avec la gestion des contacts.

- 1. Ajoutez trois contacts.
- 2. Créez un dossier de contacts et déplacez ces contacts dans ce nouveau groupe.
- 3. Créez un groupe de contacts dans ce dossier de contacts et ajouter les 3 contacts précédents `a ce groupe.
- 4. Partagez ce dossier de contacts avec votre binôme. Notez les différents niveaux d'accréditation que vous pouvez donner à cette personne.

Application : on peut imaginer gérer la liste des anciens ou la liste des vacataires en utilisant cet onglet. Chaque membre du partage pourra maintenir cette liste à jour en fonction de son accréditation.

Encore une fois, il est possible de trouver de l'aide sur le site de l'UA.

- Cette vidéo peut vous aider à gérer vos contacts [http://canal-ua.univ-angers.fr/](http://canal-ua.univ-angers.fr/avc/courseaccess?id=1039) [avc/courseaccess?id=1039](http://canal-ua.univ-angers.fr/avc/courseaccess?id=1039)
- Pour importer mes contacts Thunderbird dans Zimbra, on pourra consulter : [http://](http://www.univ-angers.fr/_attachments/tutoriels-article/Tuto_Import_carnet_depuis_thunderbird.pdf?download=true) [www.univ-angers.fr/\\_attachments/tutoriels-article/Tuto\\_Import\\_carnet\\_depui](http://www.univ-angers.fr/_attachments/tutoriels-article/Tuto_Import_carnet_depuis_thunderbird.pdf?download=true)s\_ [thunderbird.pdf?download=true](http://www.univ-angers.fr/_attachments/tutoriels-article/Tuto_Import_carnet_depuis_thunderbird.pdf?download=true)

### 4 Calendrier

Toute personne possède un calendrier nommé "Calendrier". Les enseignants possèdent, de plus, un emploi du temps nommé "Celcat". L'une des fonctionnalités très intéressante est la possibilité de connaître les disponibilités des participants (On peut imaginer un monde avec moins de Doodle ou de Foodle . . . )

#### Exercice 5 (Création de "rendez-vous")

- 1. Parcourez les différentes Vues de l'agenda "Jour", "Semaine", "Mois" ...
- 2. Ajoutez un "Rendez-vous" directement dans votre calendrier "Calendrier".
- 3. Créez un nouveau "Rendez-vous" en intégrant votre binôme comme "participant" tout en vérifiant ses disponibilités. Regardez vos mails, acceptez l'invitation de votre binôme et repérez l'impact de votre réponse sur votre agenda.
- 4. Créez un nouveau calendrier qui portera le nom de votre choix et ajoutez-y des "Rendezvous".
- 5. Partagez ce calendrier avec votre binôme et symétriquement acceptez le calendrier partagé par votre binôme...

 $Application:$  on pourrait créer un calendrier par département et le partager (en lecture seule) avec tous les membres du département.

## 5 Tˆaches

Cette fonctionnalité permet de créer des listes de choses à faire et de suivre leur avancement.

- 1. Créez une nouvelle liste de tâches.
- 2. Ajoutez des tâches dans cette liste.
- 3. Modifiez l'avancement d'une tâche et notez un commentaire dans la partie basse.
- 4. Partagez cette liste de tâches avec votre binôme.

 $Application:$  On pourra partager une liste de tâches dans le cas où un groupe de personnes travaillerait collaborativement sur un même dossier. Plus d'informations sur [http:](http://canal-ua.univ-angers.fr/avc/courseaccess?id=1172) [//canal-ua.univ-angers.fr/avc/courseaccess?id=1172](http://canal-ua.univ-angers.fr/avc/courseaccess?id=1172).

# 6 Pour aller plus loin

On peut aussi :

- retrouver et administrer ce que l'on partage (ou ce qui est partag´e avec soit) en suivant "Préférences" puis "Partage",
- partager des dossiers de mails,
- faire des filtres sur les mails pour les classer automatiquement dans des dossiers,
- $\bullet$  gérer différentes identités,
- $\bullet\,$  discuter sur le réseau à la manière d'une messagerie instantanée,
- synchroniser ses mails avec son mobile,
- partager des documents dans le porte-document.

[http://www.univ-angers.fr/fr/vie-a-l-universite/services-numeriques/zimbra/](http://www.univ-angers.fr/fr/vie-a-l-universite/services-numeriques/zimbra/tutoriels.html) [tutoriels.html](http://www.univ-angers.fr/fr/vie-a-l-universite/services-numeriques/zimbra/tutoriels.html)